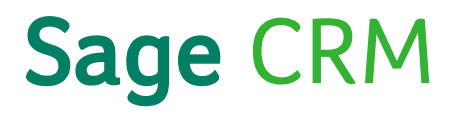

# Sage CRM 2016 R1 Tax Add-On Guide

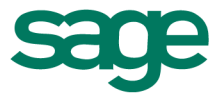

© Copyright 2015 Sage Technologies Limited, publisher of this work. All rights reserved.

No part of this documentation may be copied, photocopied, reproduced, translated, microfilmed, or otherwise duplicated on any medium without prior written consent of Sage Technologies Limited.

Use of the software programs described herein and this documentation is subject to the End User Licence Agreement enclosed in the software package, or accepted during system sign-up.

Sage, and the Sage logo are registered trademarks or trademarks of The Sage Group PLC. All other marks are trademarks or registered trademarks of their respective owners.

# **Contents**

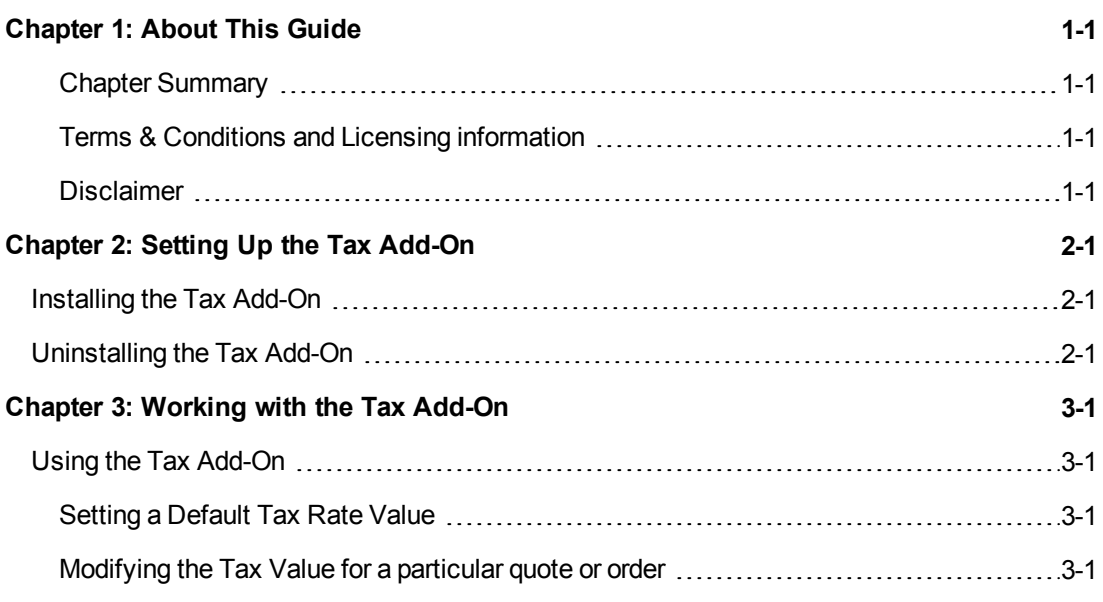

# <span id="page-4-0"></span>**Chapter 1: About This Guide**

This guide is for Cloud Users and System Administrators, who want to install and work with the Sage CRM Tax Add-on.

The Tax add-on adds a new "Tax Rate" field to the Quotes and Order screens. Once the rate is set, this field can be used to calculate the VAT amount for all line items added to a quote or an order.

We assume that:

- Users are familiar with Sage CRM.
- System Administrators are fully conversant with the User Guide and System Administrator Guide.

### <span id="page-4-1"></span>**Chapter Summary**

The table below gives a summary of each chapter.

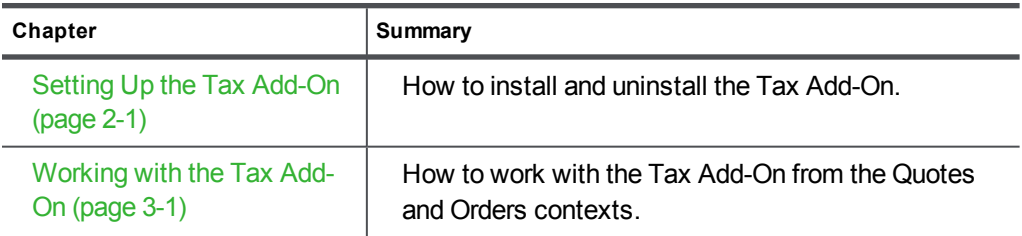

### <span id="page-4-2"></span>**Terms & Conditions and Licensing information**

By installing this component (add-on) you understand and agree that we will use technology to track your usage of this application (on an anonymous basis). You also agree that we may contact you for the purpose of gathering your feedback on this component. For more information please read our privacy policy (<https://www.sagecrm.com/ireland/privacypolicy/>)

### <span id="page-4-3"></span>**Disclaimer**

This software component (add-on) is licensed by us to you on a non-exclusive "as is" basis, which means that we do not offer you any assurances in respect of it. By installing and using this software component you expressly understand and agree that you do so at your own discretion and risk. You are solely responsible for any loss or damage that you suffer as a result of you downloading, installing and using this software component. We (or our licensors) own all of the intellectual property rights to this software component. You must not use this component in any way that would adversely affect or that is inconsistent with our rights under applicable law. You will indemnify us against all losses, claims and damages which arise out of your breach of our (or our licensor's) intellectual property rights, unauthorized use of the component or any breach by you of this notice.

# <span id="page-5-0"></span>**Chapter 2: Setting Up the Tax Add-On**

In this chapter you will learn how to:

- $\bullet$  Install the Tax [Add-On](#page-5-1).
- **.** [Uninstall](#page-5-2) the Tax Add-On.

## <span id="page-5-1"></span>**Installing the Tax Add-On**

- 1. Click **My Profile | Administration | Add-ons**.
- 2. Click **Install** on the Tax panel.

When the add-on is installed, **Install** changes to **Uninstall**.

## <span id="page-5-2"></span>**Uninstalling the Tax Add-On**

- 1. Click **<My Profile>** | **Administration** | **Add-ons**.
- 2. Click **Uninstall** on the Tax panel.

When the add-on is uninstalled, **Uninstall** changes to **Install**.

# <span id="page-6-0"></span>**Chapter 3: Working with the Tax Add-On**

In this chapter you will learn how to:

- Use the Tax [Add-On](#page-6-1)
- Set a [Default](#page-6-2) Tax Rate Value
- Modify the Tax Value for a [particular](#page-6-3) quote or order

## <span id="page-6-1"></span>**Using the Tax Add-On**

The Tax Add-On adds a new **Tax rate** field to the Quote and Order screens. This field calculates the tax amount of your items automatically.This provides your quote and order screens with new fields that are calculated automatically:

- a total gross amount.
- a total tax amount.
- $\bullet$  a total amount including tax.

By default, the tax rate value is set to 19.6% for both the Orders and Quotes screens. You can change this value in the context of a particular quote or order, or you can set a new default value.

### <span id="page-6-2"></span>**Setting a Default Tax Rate Value**

The tax rate is configured separately for both quotes and orders. The tax rate value must be in numeric format and the decimal mark is a point (.). You can change 19.6 to 5.5 for example.

To set a new default tax rate value for quotes or for orders:

- 1. Click **<My Profile>** | **Administration | Customization | Primary Entities | Orders** or **Quotes**.
- 2. Click the **Fields** tab.
- 3. Click **Tax Rate**.
- <span id="page-6-3"></span>4. Change the Default amount and click **Save**.

#### **Modifying the Tax Value for a particular quote or order**

If you are not a System Administrator, and thus cannot change the default tax value, or if you just want to change this value for a particular quote or order, you can:

- 1. In the context of a new quote or order, change the tax rate value and **Save** or,
- 2. In the context of an existing order or quote, click **Change Summary** to change the value of the Tax Rate Field, then **Save**.

CRM Document Version Code: CLO-FTX-ENG-161-1.0